## **How To: Making International Payments Via Flywire**

*NOTE: This payment option is not available for group registrations.*

1. Proceed through the registration process as usual. Once on the payment selection page, select the radio button beside of the "International Payment" option, review/agree to the registration policies, and select the "Continue Checkout" button to be redirected to the Flywire to complete your payment.

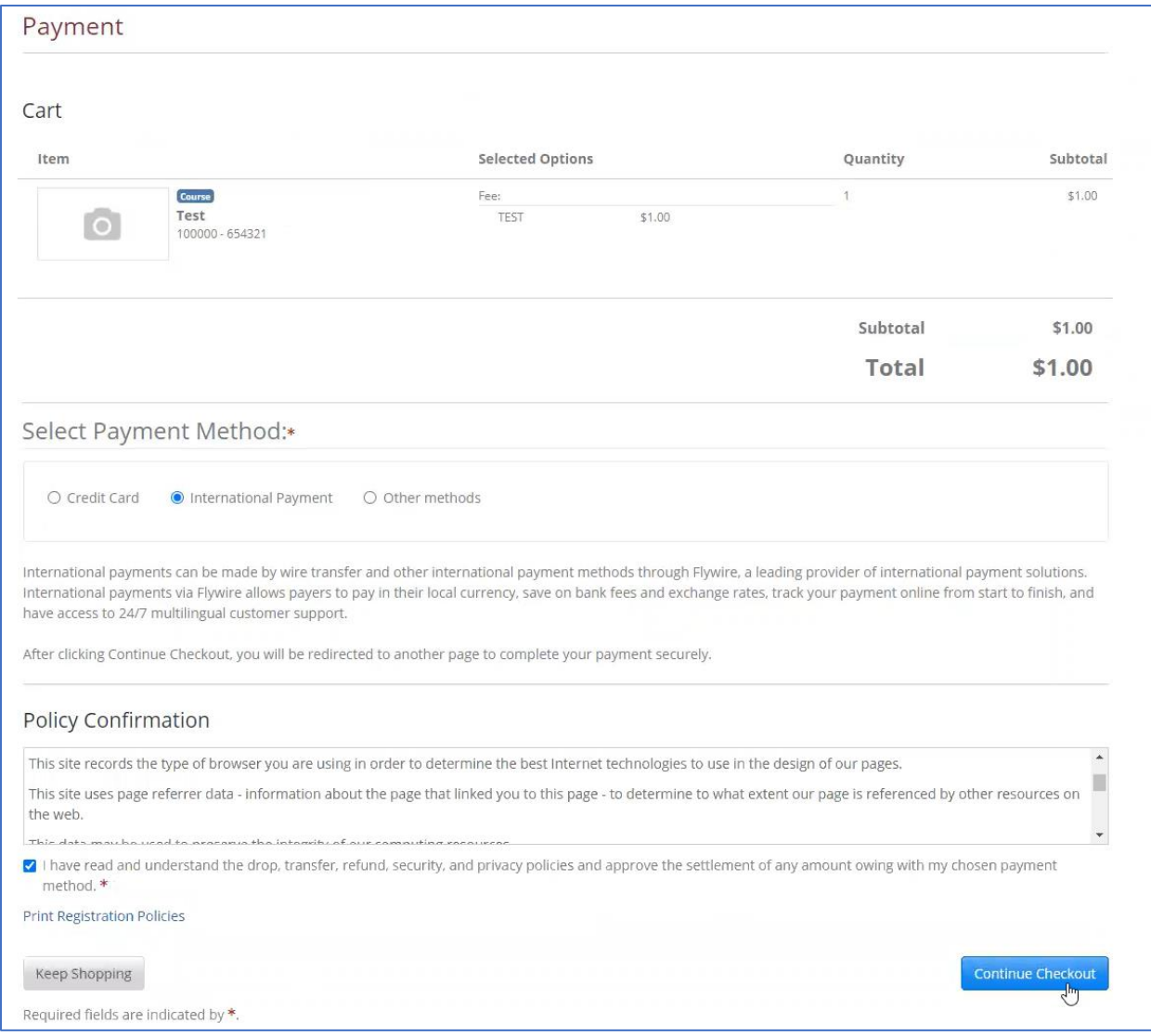

2. Once the Flywire payment page loads, use the "Country or region" drop-down to select where your payment will originate.

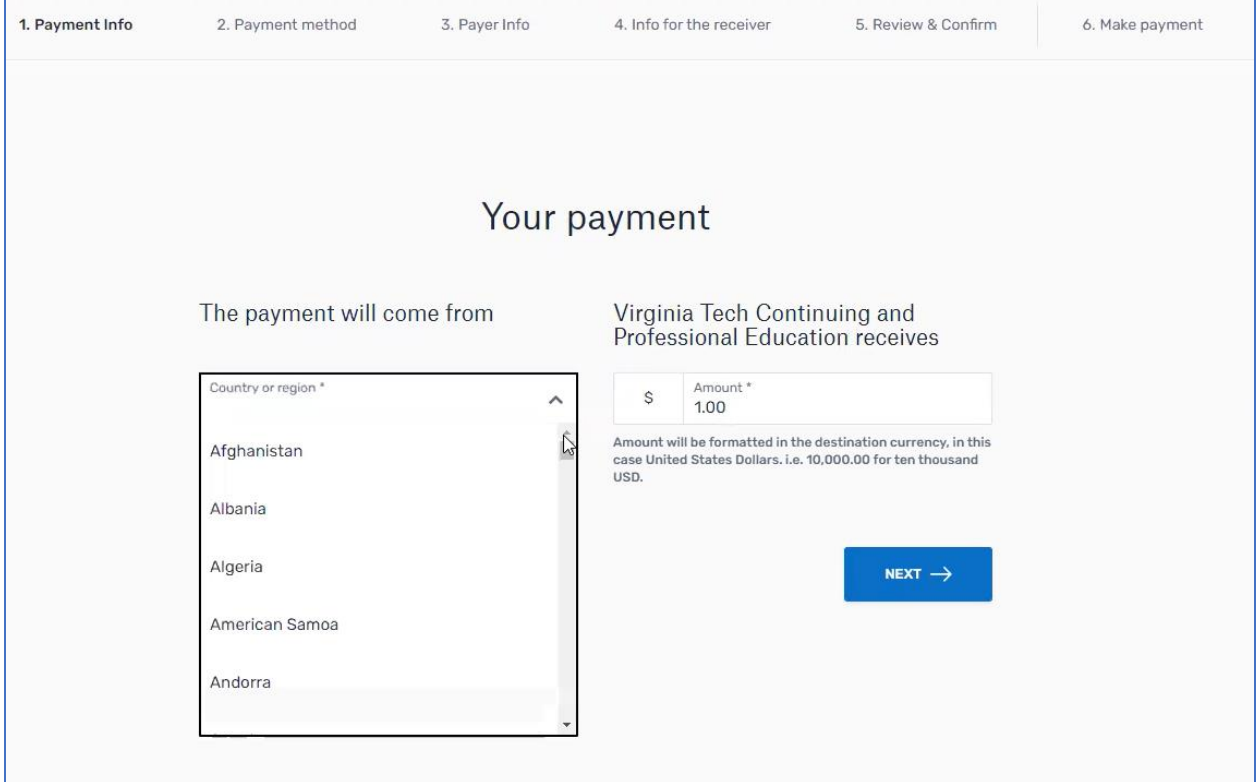

3. After selecting the country/region, select the "Next" button to continue.

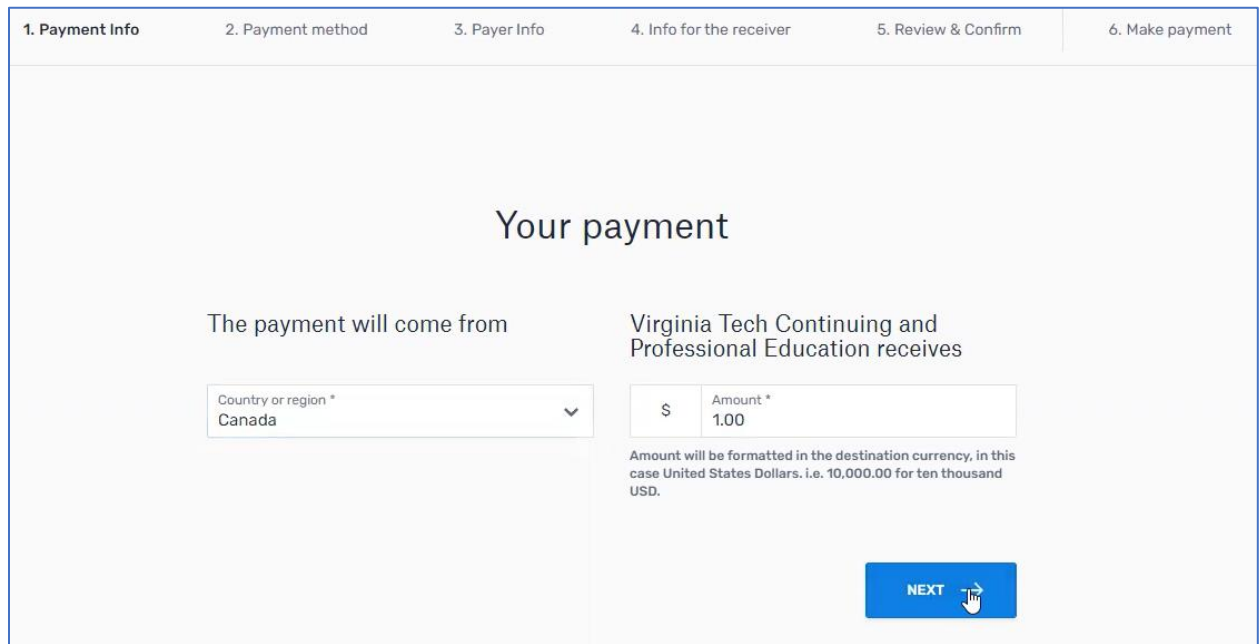

4. All available payment options for the selected country/region will be displayed. Review the available options and select the "Select" button beside of your desired payment method.

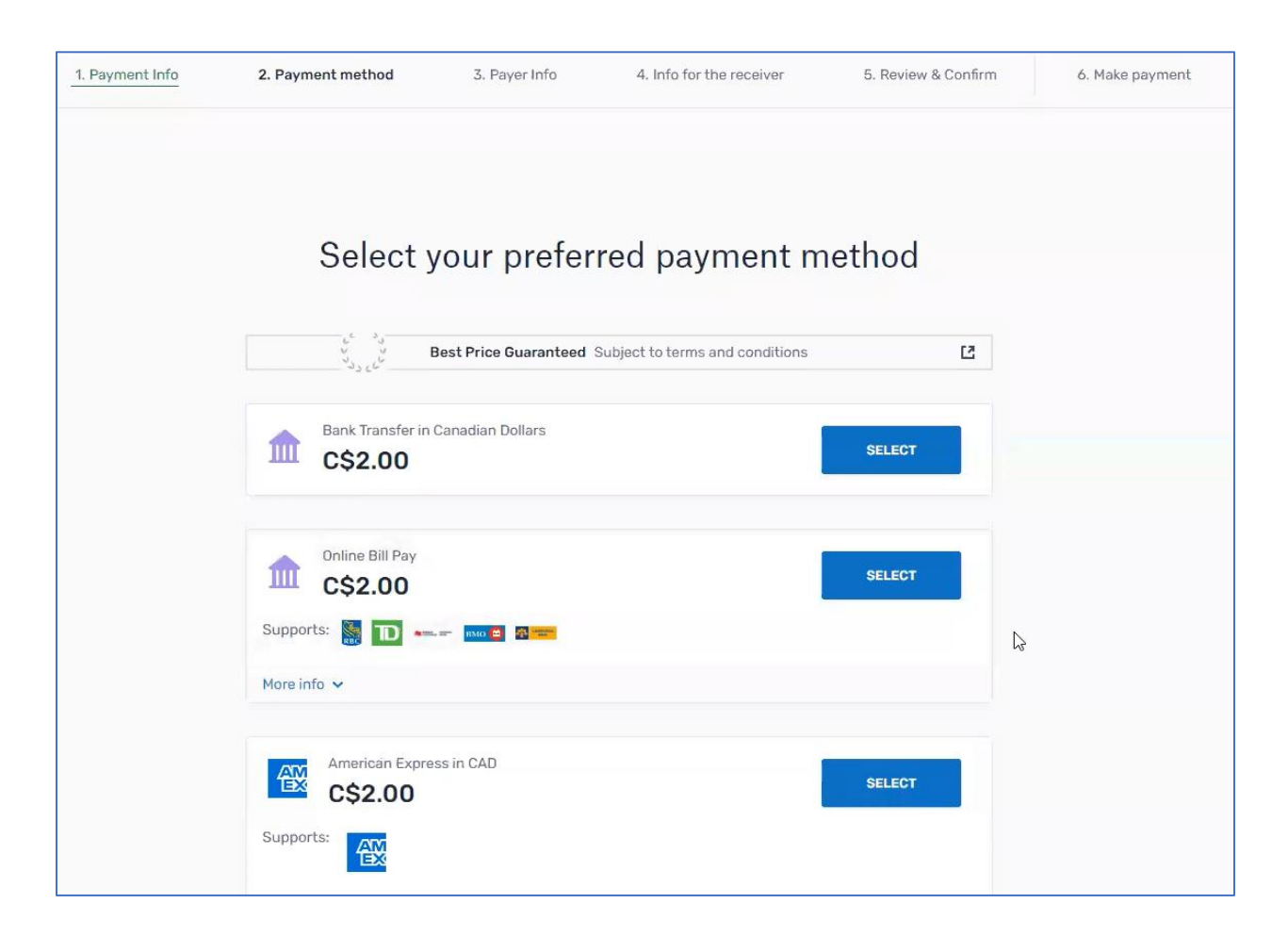

5. Complete the Payer Information section by entering all relevant information, review/agree to the Flywire terms, and select the "Next" button to proceed.

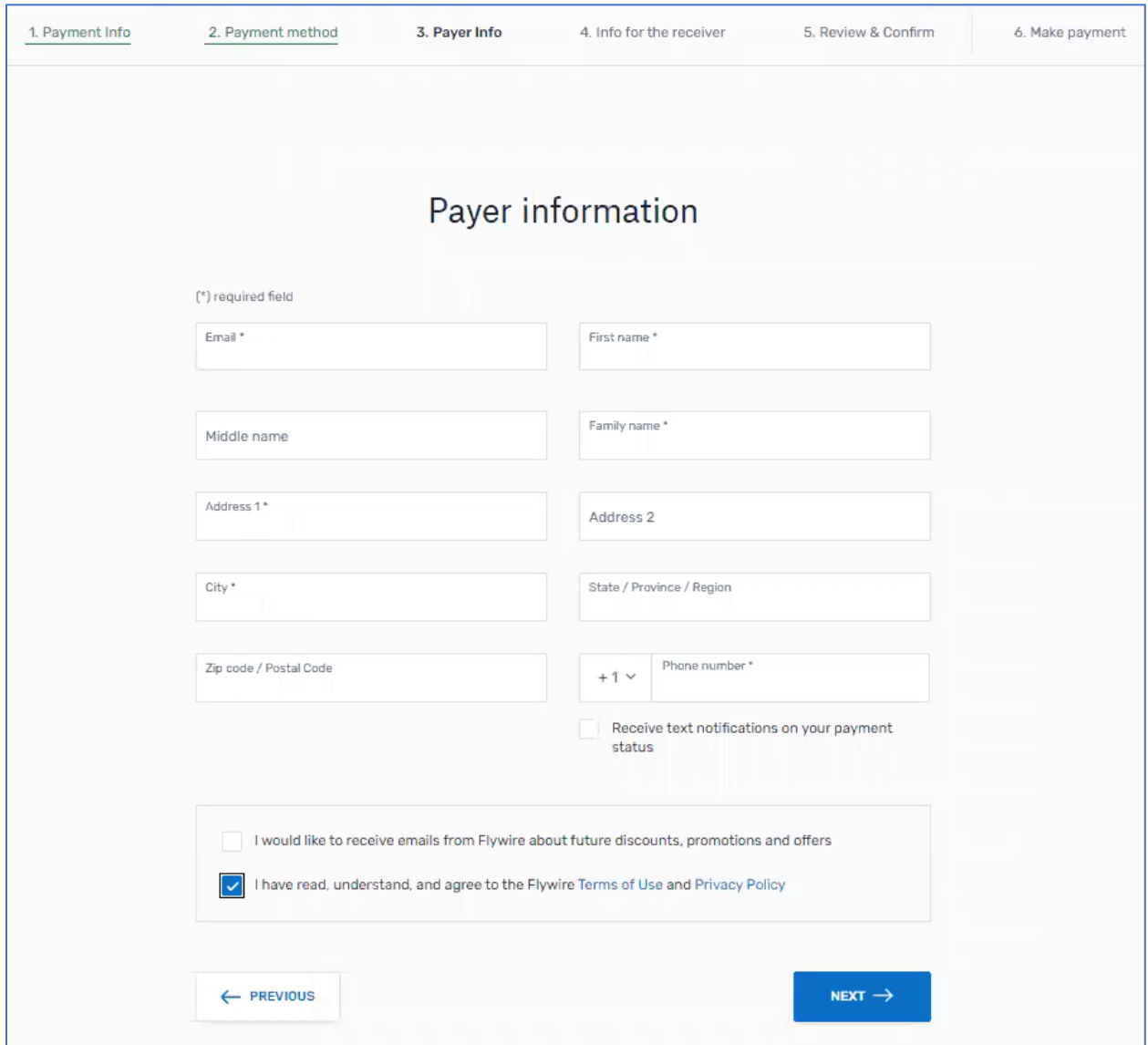

6. Within the "Program Name" textbox, enter the name of the program/course/conference that you wish to register within. Your first and last name will be pre-populated, but be sure to enter your email address within the applicable textbox. After completing all required data entry, select the "Next" button to proceed with your registration.

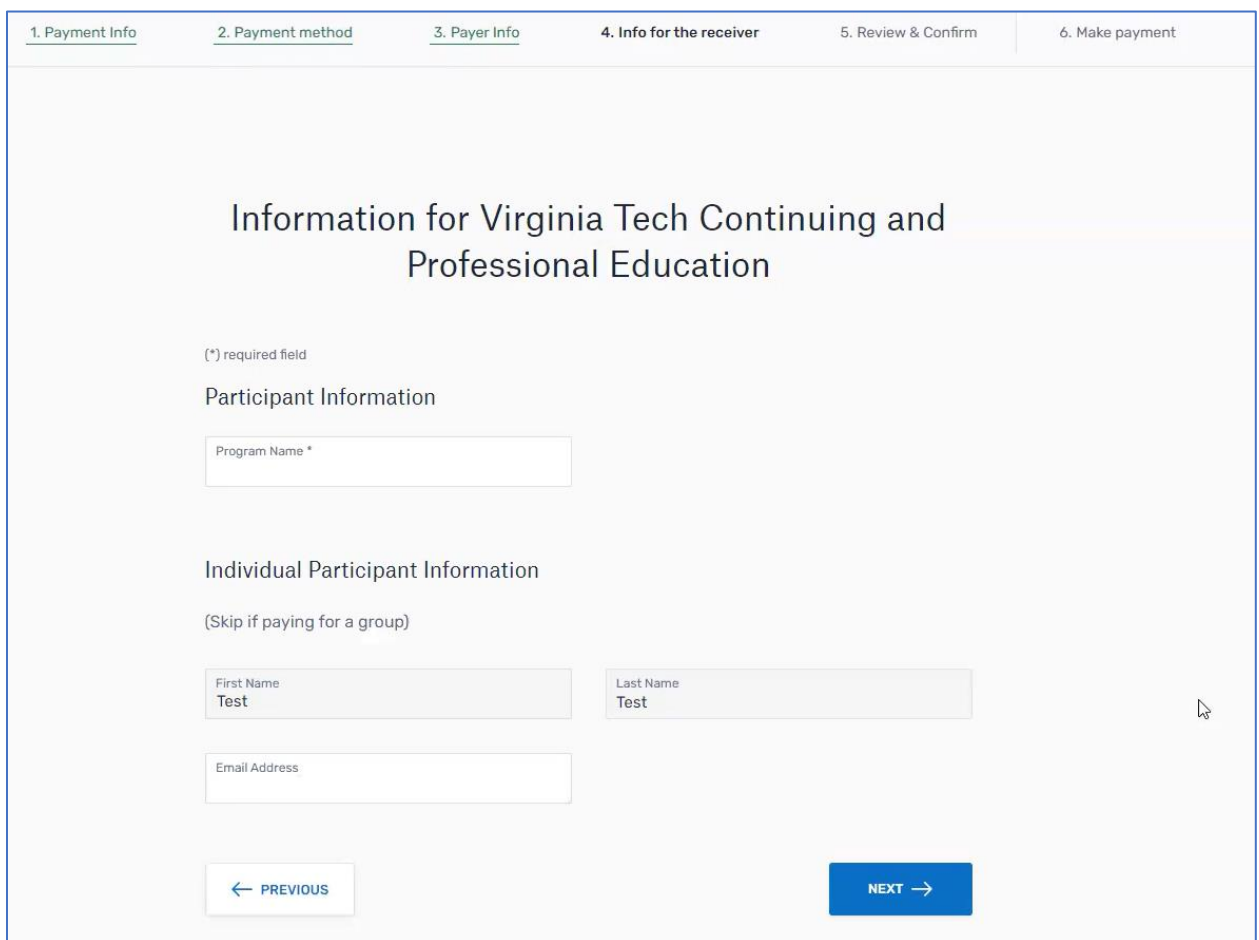

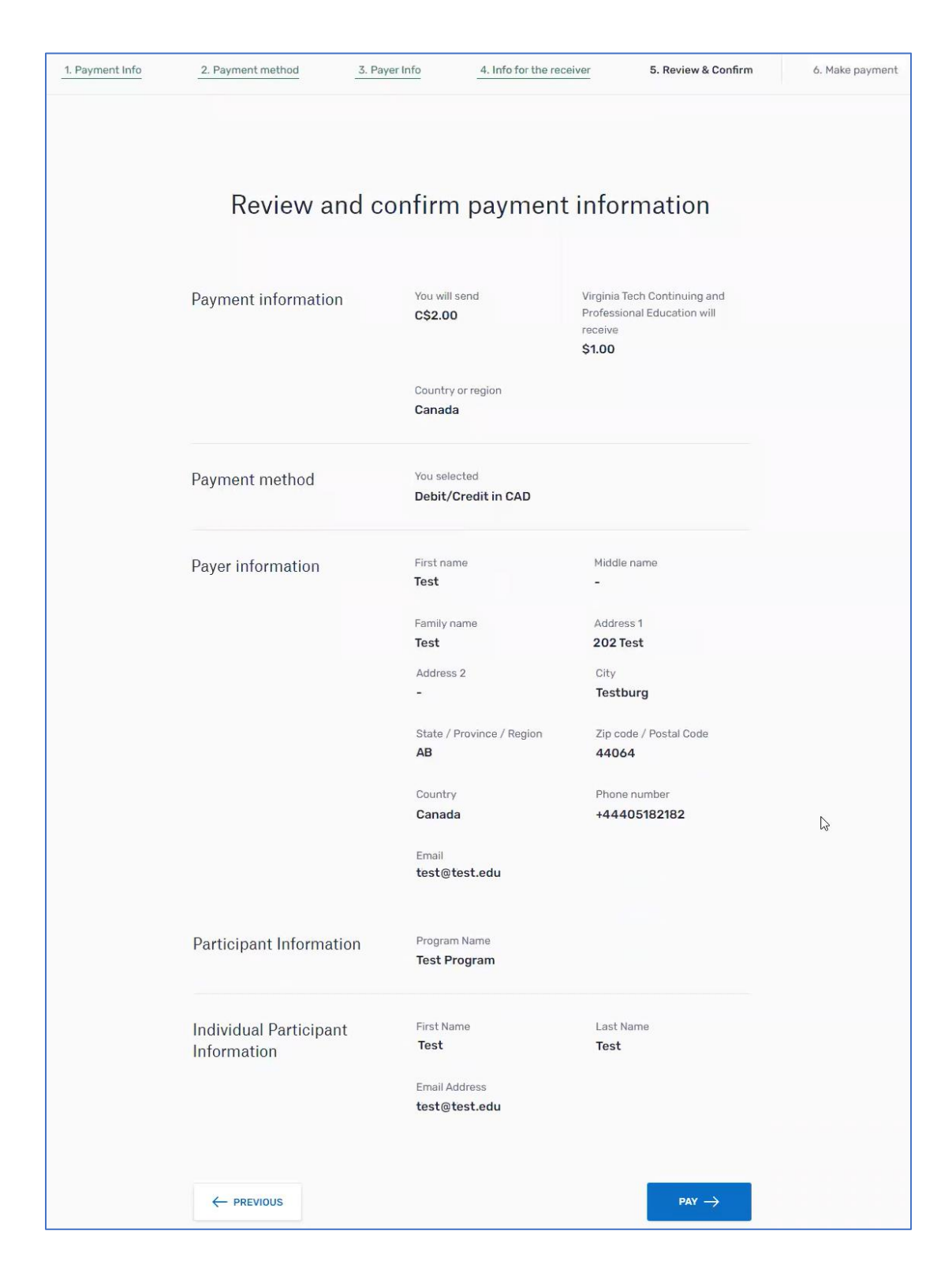

7. Review all information entered on the previous pages and select the "Pay" button to proceed.

8. The payment page will appear with instructions as to how you can pay depending upon your previously selected payment method.

You will also receive an email fro[m support@flywire.com](mailto:support@flywire.com) (as shown within image 8A below) with instructions.

After making your payment or following the provided instructions, select the "Return To Cart" button to be redirected back to the registration system (as shown within image 8B below).

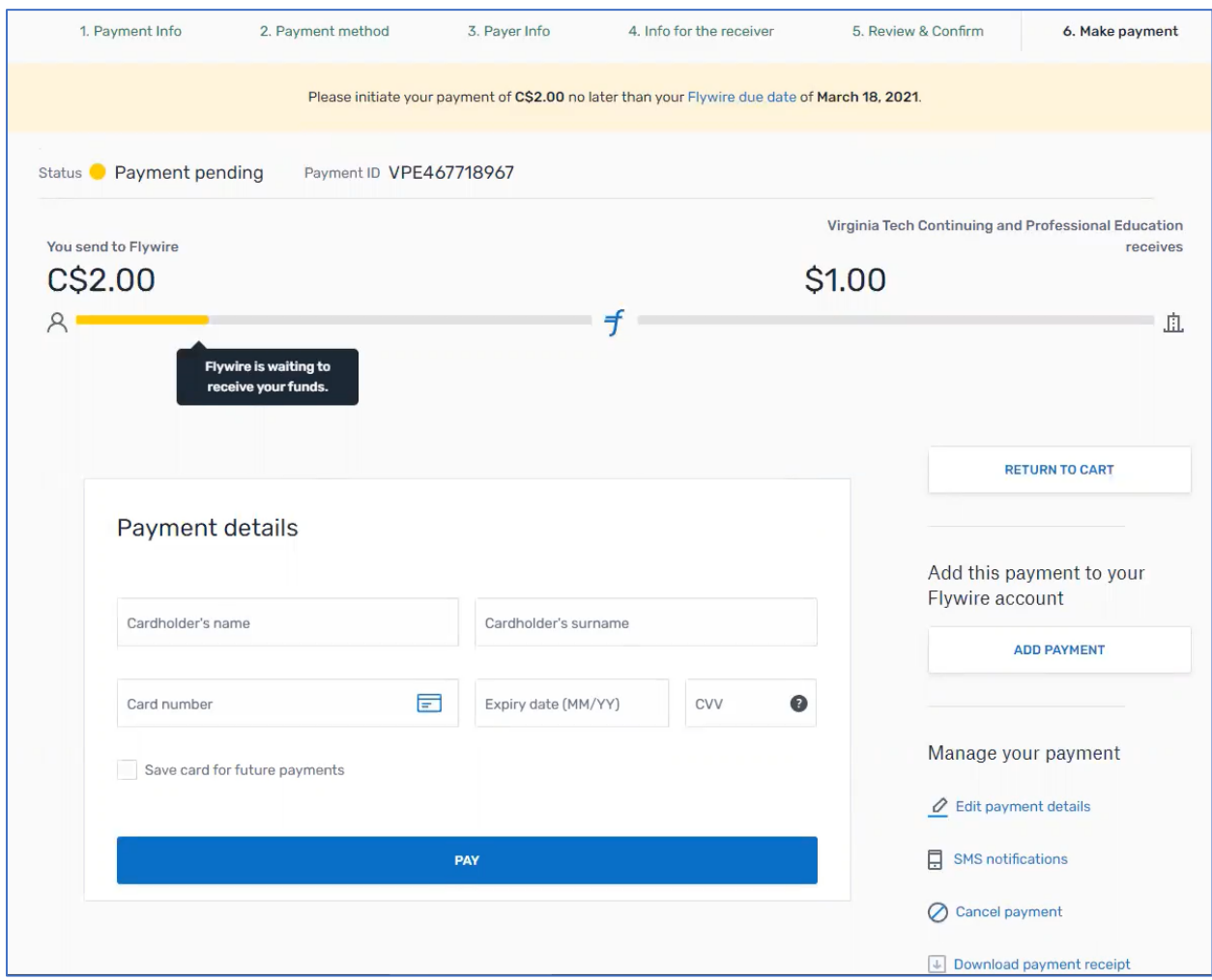

## **Image 8A – Flywire Confirmation Email**

Selecting the "View Instructions" button will load the payment overview page within Flywire to see specific instructions regarding your desired payment method, as well as the status of your payment.

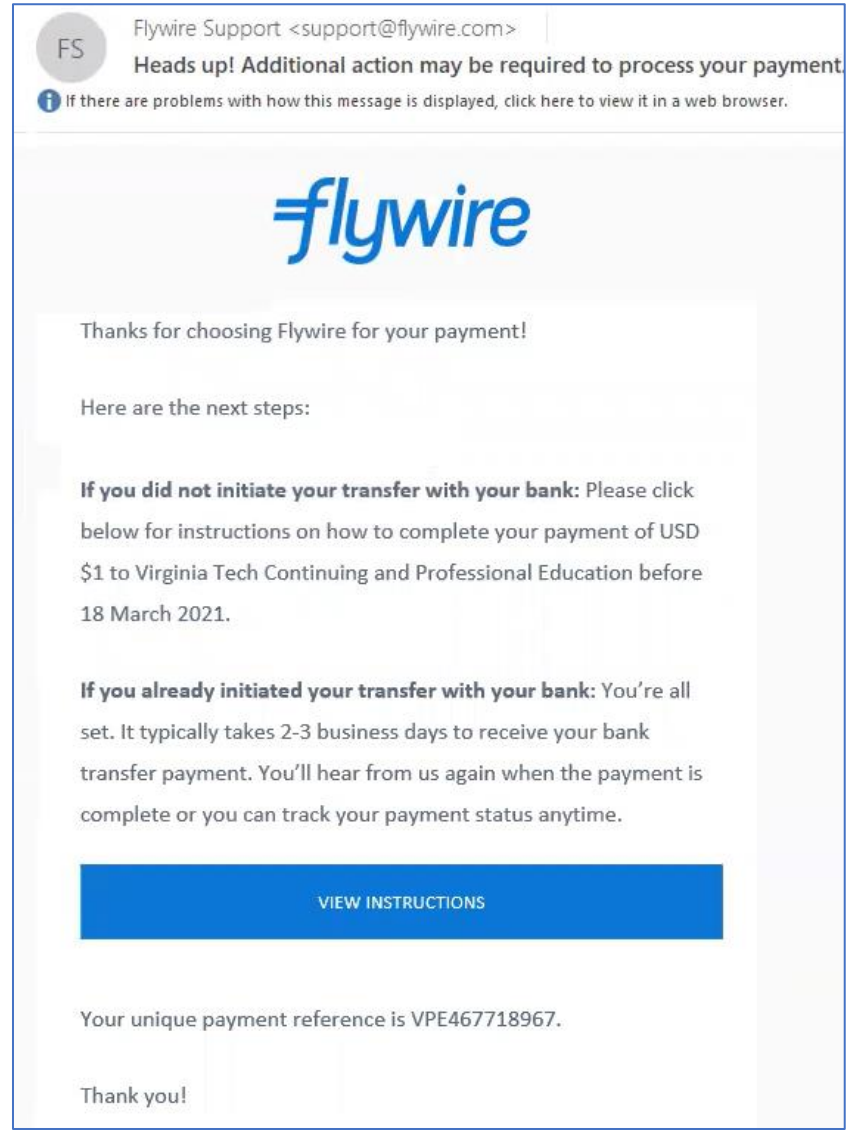

## **Image 8B – Confirmation Page within Registration System**

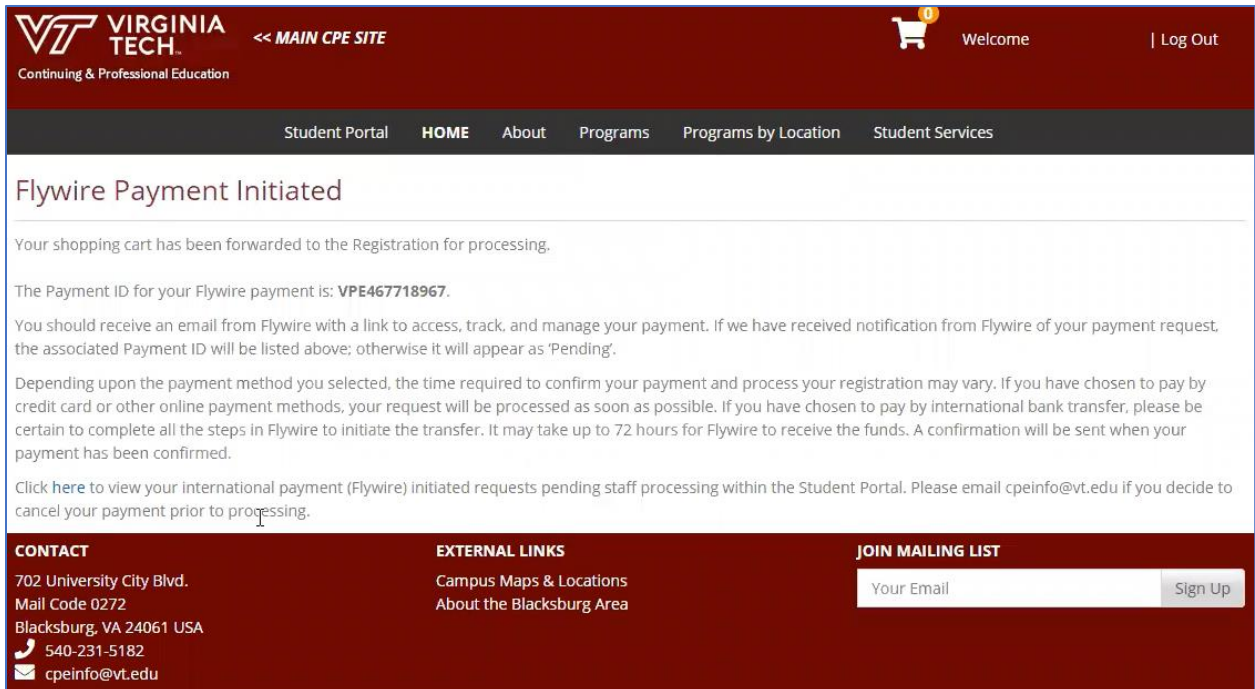

9. Once the payment has been initiated via Flywire, it may take up to 72 hours before the funds are received by Virginia Tech. After the money is delivered to Virginia Tech, you will automatically receive your Registration Confirmation and Receipt emails from the registration system confirming your enrollment into the desired program/course/conference.

Reminder: You can always check the status of your payment by using the applicable link within the Flywire Confirmation email (as shown within Image 8A).

You can learn more about making payments via Flywire by visiting the following page:

<https://www.flywire.com/how-it-works>